#### Поделиться

- [Facebook](https://www.facebook.com/sharer/sharer.php?u=http%3A%2F%2Fjonnybegood.ru%2F%25d0%25b4%25d0%25b8%25d1%2581%25d0%25bf%25d0%25b5%25d1%2582%25d1%2587%25d0%25b5%25d1%2580-%25d1%2582%25d0%25b5%25d0%25b3%25d0%25be%25d0%25b2-google%2F&t=%D0%94%D0%B8%D1%81%D0%BF%D0%B5%D1%82%D1%87%D0%B5%D1%80+%D1%82%D0%B5%D0%B3%D0%BE%D0%B2+Google%3A+%D0%BA%D0%B0%D0%BA+%D0%BE%D1%82%D1%81%D0%BB%D0%B5%D0%B4%D0%B8%D1%82%D1%8C+%D0%BF%D0%B5%D1%80%D0%B5%D1%85%D0%BE%D0%B4+%D0%BF%D0%BE+%D0%BA%D0%BD%D0%BE%D0%BF%D0%BA%D0%B5)
- [Twitter](https://twitter.com/intent/tweet?text=%D0%94%D0%B8%D1%81%D0%BF%D0%B5%D1%82%D1%87%D0%B5%D1%80+%D1%82%D0%B5%D0%B3%D0%BE%D0%B2+Google%3A+%D0%BA%D0%B0%D0%BA+%D0%BE%D1%82%D1%81%D0%BB%D0%B5%D0%B4%D0%B8%D1%82%D1%8C+%D0%BF%D0%B5%D1%80%D0%B5%D1%85%D0%BE%D0%B4+%D0%BF%D0%BE+%D0%BA%D0%BD%D0%BE%D0%BF%D0%BA%D0%B5&url=http%3A%2F%2Fjonnybegood.ru%2F%25d0%25b4%25d0%25b8%25d1%2581%25d0%25bf%25d0%25b5%25d1%2582%25d1%2587%25d0%25b5%25d1%2580-%25d1%2582%25d0%25b5%25d0%25b3%25d0%25be%25d0%25b2-google%2F)
- [Google+](https://plus.google.com/share?url=http%3A%2F%2Fjonnybegood.ru%2F%25d0%25b4%25d0%25b8%25d1%2581%25d0%25bf%25d0%25b5%25d1%2582%25d1%2587%25d0%25b5%25d1%2580-%25d1%2582%25d0%25b5%25d0%25b3%25d0%25be%25d0%25b2-google%2F)
- [Pinterest](#page--1-0)
- [LinkedIn](https://www.linkedin.com/shareArticle?url=http%3A%2F%2Fjonnybegood.ru%2F%25d0%25b4%25d0%25b8%25d1%2581%25d0%25bf%25d0%25b5%25d1%2582%25d1%2587%25d0%25b5%25d1%2580-%25d1%2582%25d0%25b5%25d0%25b3%25d0%25be%25d0%25b2-google%2F&title=%D0%94%D0%B8%D1%81%D0%BF%D0%B5%D1%82%D1%87%D0%B5%D1%80+%D1%82%D0%B5%D0%B3%D0%BE%D0%B2+Google%3A+%D0%BA%D0%B0%D0%BA+%D0%BE%D1%82%D1%81%D0%BB%D0%B5%D0%B4%D0%B8%D1%82%D1%8C+%D0%BF%D0%B5%D1%80%D0%B5%D1%85%D0%BE%D0%B4+%D0%BF%D0%BE+%D0%BA%D0%BD%D0%BE%D0%BF%D0%BA%D0%B5&mini=true)

Это проще сделать с Диспетчером Тегов от Google. Почему? Самое главное — не нужно лезть в код сайта, рискуя наделать ошибок и огромный диапазон возможностей, чтобы отследить переход посетителя по нужной вам кнопке или ссылке. Далее — подробнее.

Здесь будет приведен пример по отслеживанию нажатий на кнопку, используемую в различных формах, но с равным успехом можно использовать ту же технику для отслеживания кнопок в меню навигации, баннерах, контенте и многом другом.

По шагам это будет выглядеть так:

- 1. Найти нужную кнопку.
- 2. Посмотреть исходный код.
- 3. Добавить переменную.
- 4. Создать тег.
- 5. Создать триггер.
- 6. Предварительный просмотр контейнера.
- 7. Проверка в Google Analytics.
- 8. Опубликовать контейнер.

Прежде чем мы начнем, вот несколько вещей, которые необходимо учитывать. Дальнейшее описание действий предполагает, что вы уже немного знакомы с Google Tag Manager. Если вы начинающий, нужно предварительно ознакомиться с руководством, хотя бы вкратце. Кроме того, преварительно нужно настроить тег просмотра страниц Google Analytics. Для просмотра кода страниц используется Google Chrome, имеющий полезную функцию для этой задачи.

### **Поиск кнопки или ссылки**

Начните с поиска кнопки, которую вы хотите отследить на вашем сайте. В данном случае Менеджер тегов Google будет использован для отслеживания людей,

нажимающих кнопку, когда они переходят на страницу с товаром.

## **Просмотр кода**

В браузере Chrome нажмите правую кнопку мыши и выберите «Просмотр кода»

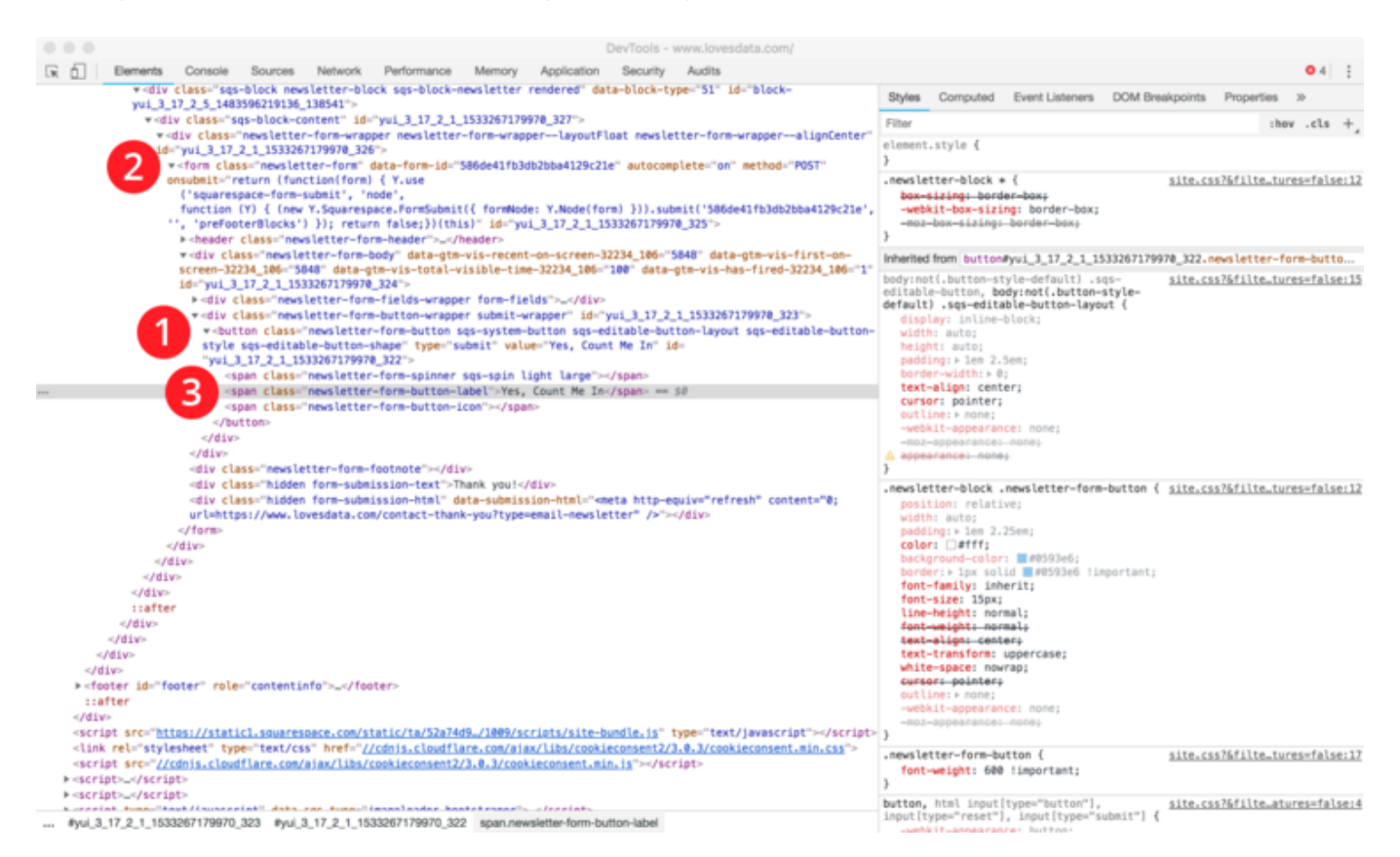

Видно, что кнопка (номер 1) расположена в форме (номер 2) и что кнопка имеет класс *newsletter-form-button-label* (номер 3). Это означает, что мы можем отслеживать нажатия кнопок, используя это название класса в Google Tag Manager. Помимо обозначения класса, можно использовать обозначение ID кнопки.

### **Добавление переменной**

Теперь пришло время перейти к Google Tag Manager и подключить встроенную переменную.

Диспетчер тегов Google имеет ряд встроенных переменных, которые автоматически предоставляют конкретные взаимодействия при настройке тегов и триггеров. Например, мы можем использовать переменные, чтобы проверить, просматривает ли кто-то определенную страницу, просматривает ли посетитель встроенное видео, прокручивает ли страницу или, в нашем случае, нажимает ли определенную кнопку на нашем веб-сайте.

Выберите «Переменные» и нажмите «Настроить» в разделе «Встроенные переменные».

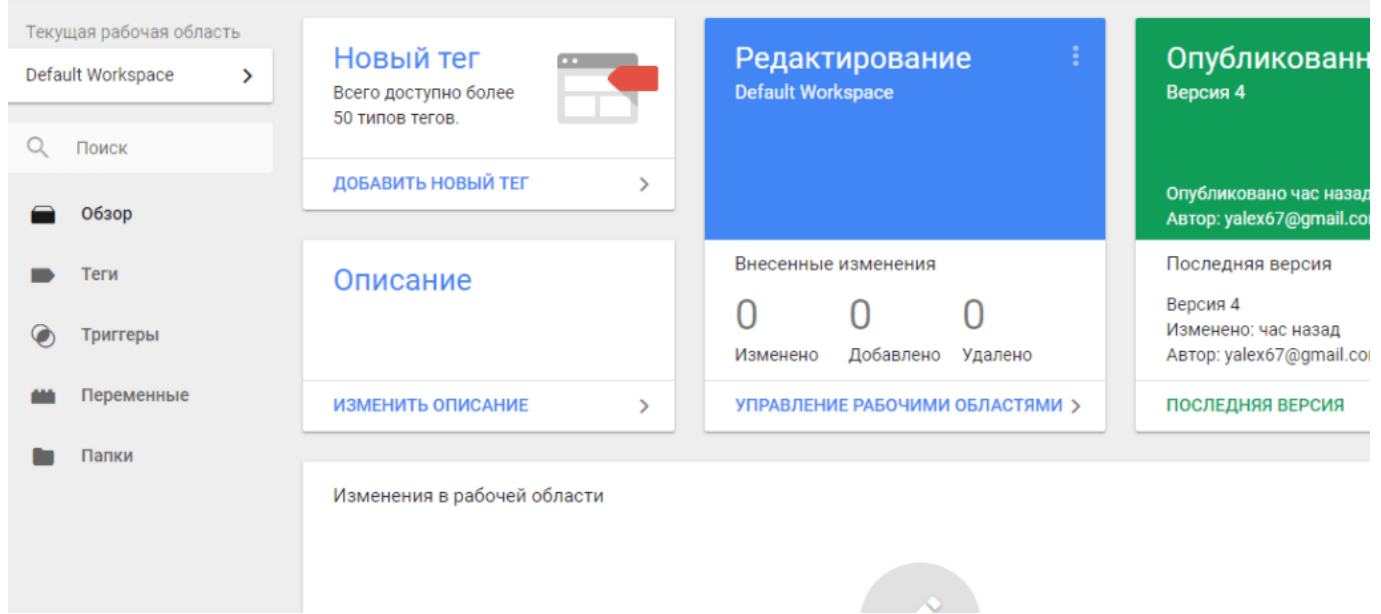

#### Диспетчер тегов Google: как отследить переход по кнопке | 4

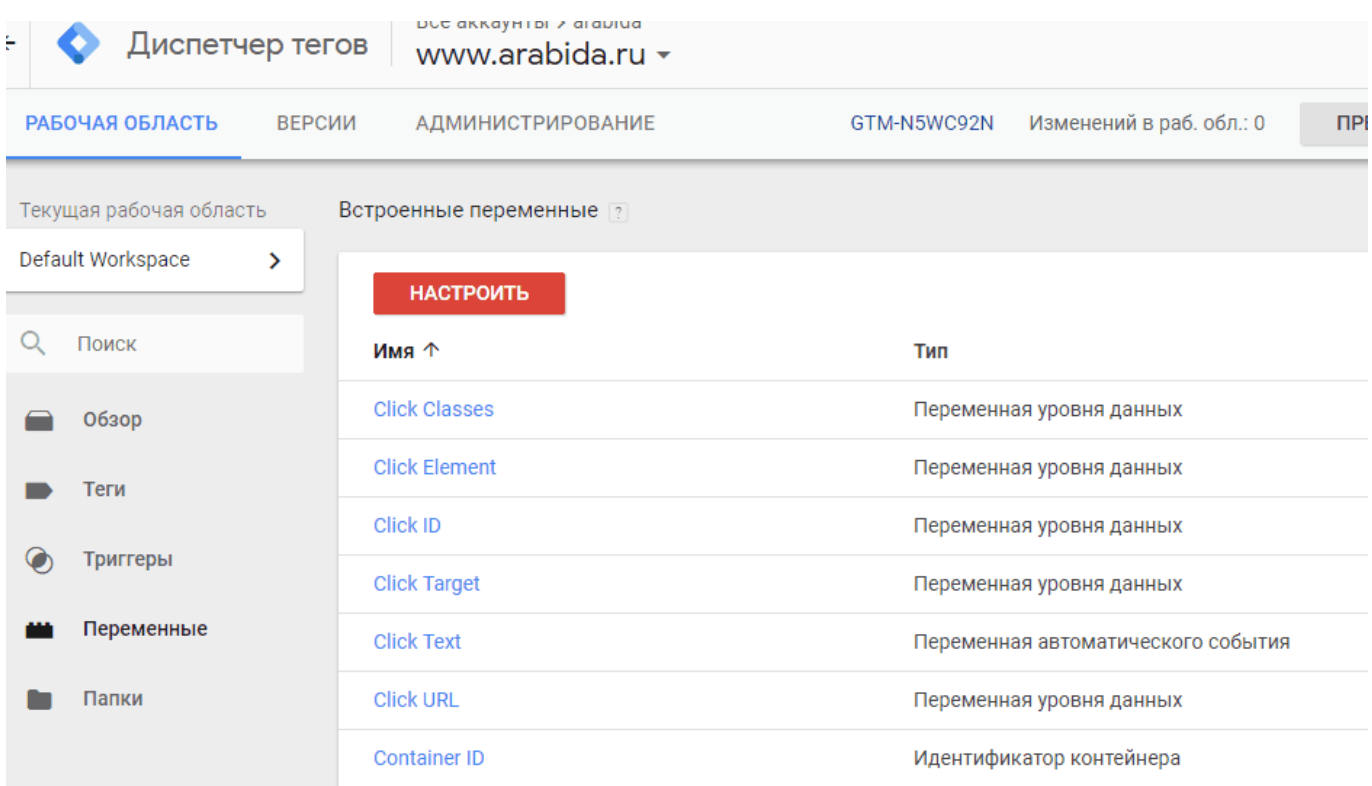

В нашем примере кнопка содержалась в форме, и было определено обозначение ее класса. Это означает, что нам нужно прокрутить список встроенных переменных и найти вкладку «Form class».

Если кнопка идентифицирована другим способом, то нужно соответсвенно подключить иную переменную. Например, если кнопка определена через ID, то нужно использовать «Form ID», а если класс ссылок (link classs), то «Click classes».

#### **Создание тега**

Теперь можно создать тег, который будет отправлять данные в Google Analytics при нажатии посетителем кнопки. Выберите «Теги», нажмите «Новый» и назовите свой тег.

Затем выберите «Настройка тегов» и выберите «Google Analytics» в качестве «Типа тегов».

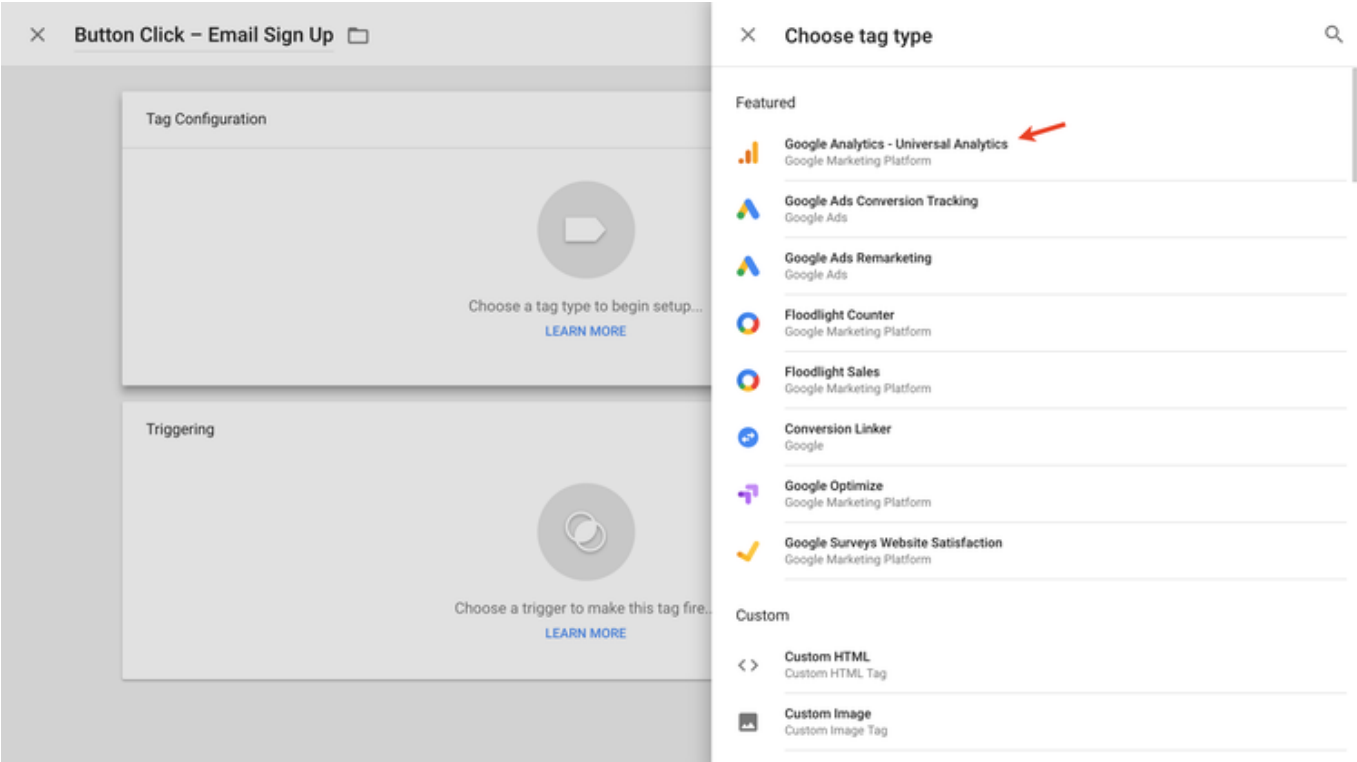

Выбрать «Событие» из списка для того, чтобы записывать нажатия на кнопки в Google Analytics.

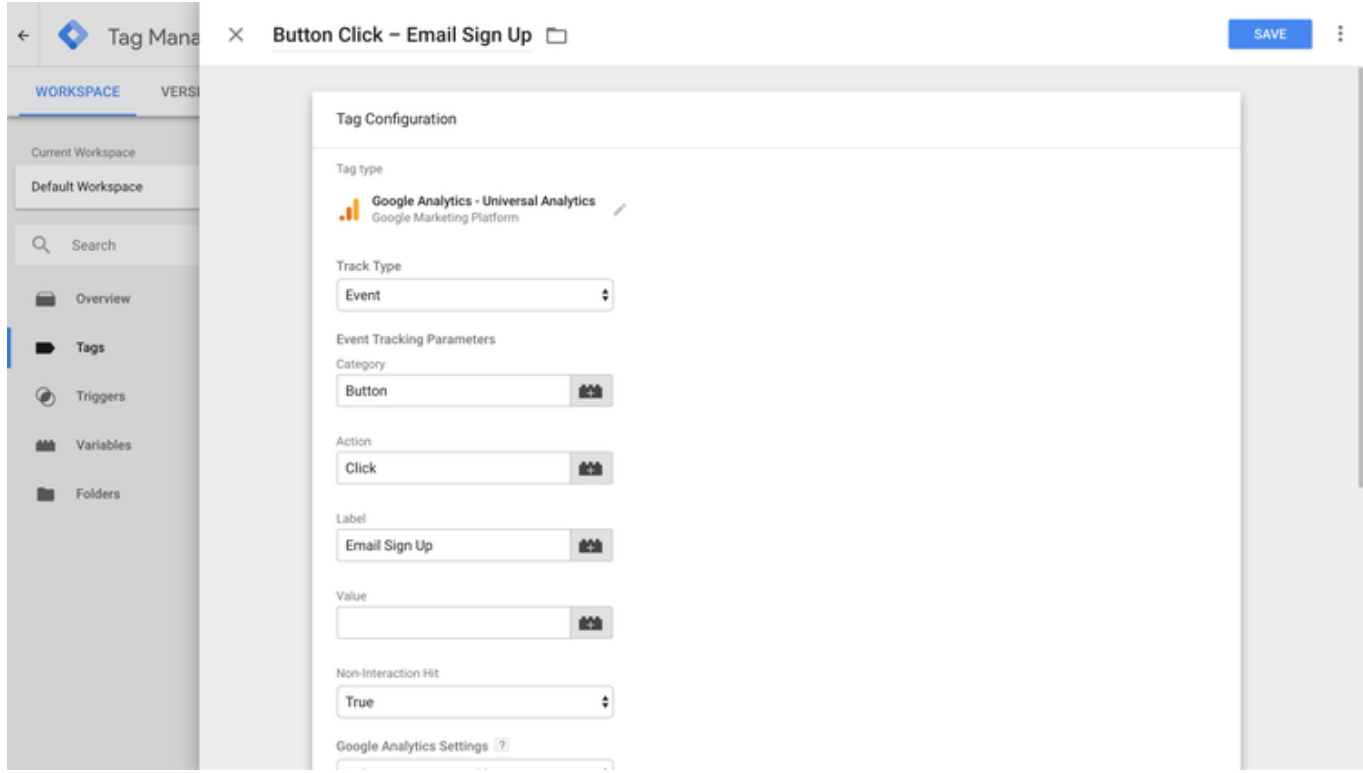

В категории (category) и действии (action) поставить произвольные названия, например, button и click.

В поле «ярлык» — детали действия — «Подписка» — «Email Sign Up»

Далее нужно выбрать в поле, расположенном ниже, переменную, отвечающую за передачу данных в Google Analitics, она должна быть предварительно создана. Вместо нее можно вставить номер своего аккаунта в Google Analitics.

Дальше необходимо настроить триггер, отправляющий сигнал тегу при возникновении события — нажатии кнопки.

#### **Создание триггера**

Триггеры сообщают Диспетчеру тегов Google, когда определенный тег должен (или не должен) срабатывать. Для нашего тега нам нужно создать триггер, чтобы он срабатывал только при нажатии выбранной нами кнопки. Для этого выбираем «Триггер» для тега, который был только что создан и нажимаем синий знак плюса в верхнем правом углу, чтобы создать новый триггер.

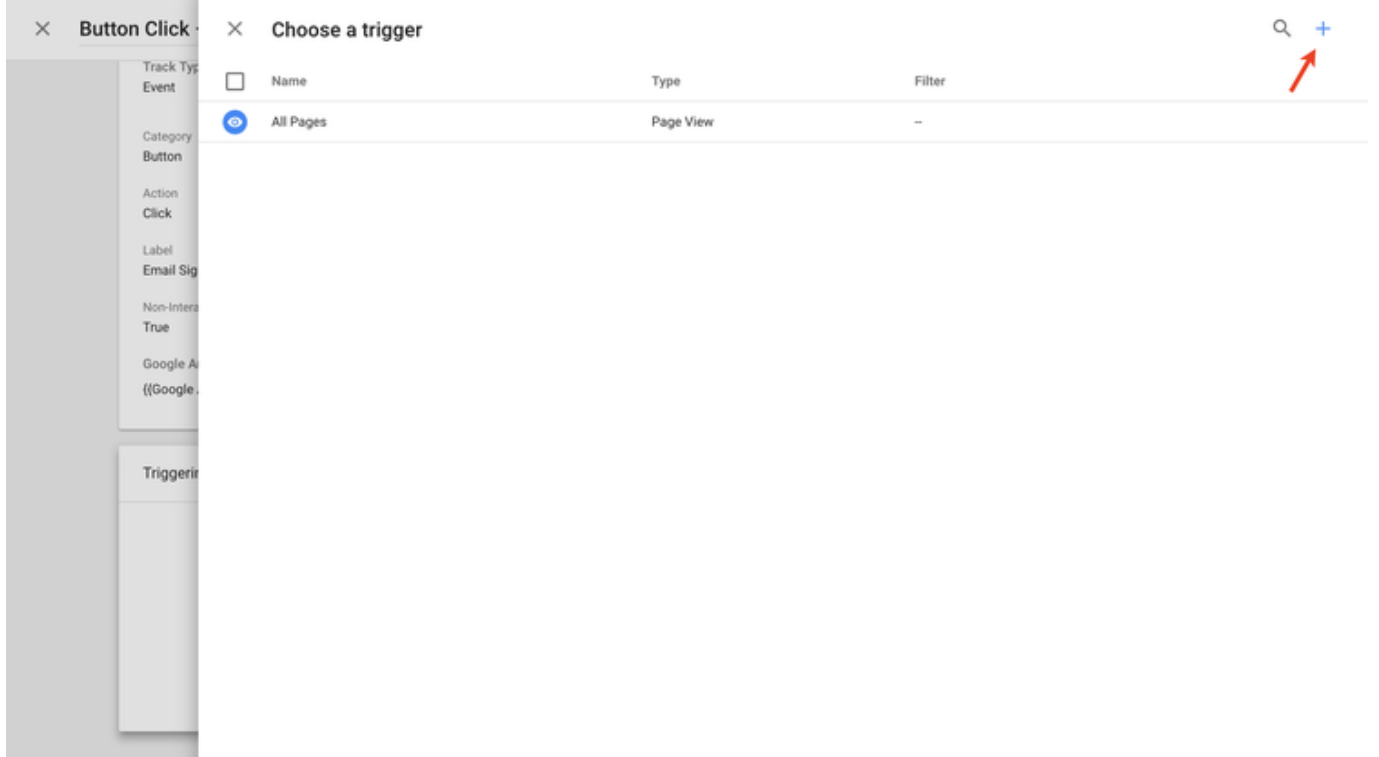

Нужно дать название триггеру. В данном случае — 'Button Click – Email Sign Up'. После этого нажать «Настройка триггера», далее в «Выберете тип триггера» — «Все элементы». В «Условиях активации триггера» — поставить «Некоторые клики».

После этого откроются поля под этой настройкой.

Первое поле — выбрать тип кнопки «Form classes», второе поле выбрать из выпадающего списка — выражение «содержит». Третье поле — вставить ранее найденное обозначение или название кнопки, которую нужно отслеживать. То есть, *newsletter-form-button-label.*

Диспетчер тегов Google: как отследить переход по кнопке | 8

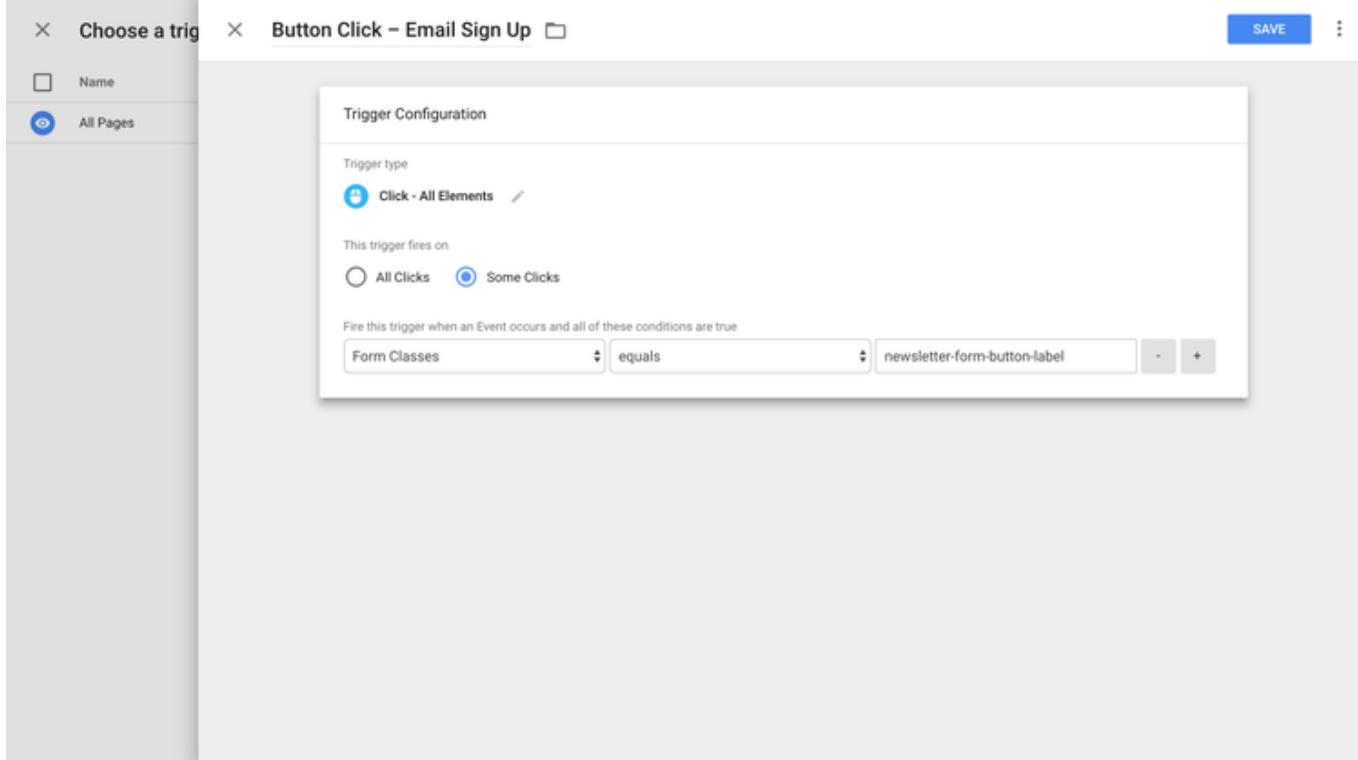

## **Преварительный просмотр контейнера**

Теперь нужно проверить контейнер, чтобы убедиться в правильности настроек и нажатия кнопки отслеживаются. Для этого мы нажимаем «Предварительный просмотр» в верхнем правом углу, а затем на новой вкладке (или в окне) загружаем наш веб-сайт.

В нижней части страницы откроется консоль отладки Google Tag Manager. После того, как консоль отладки загрузится, нажмите «подопытную» кнопку на странице и посмотрите появляется ли информация о ней на панели слева от консоли (номер 1).

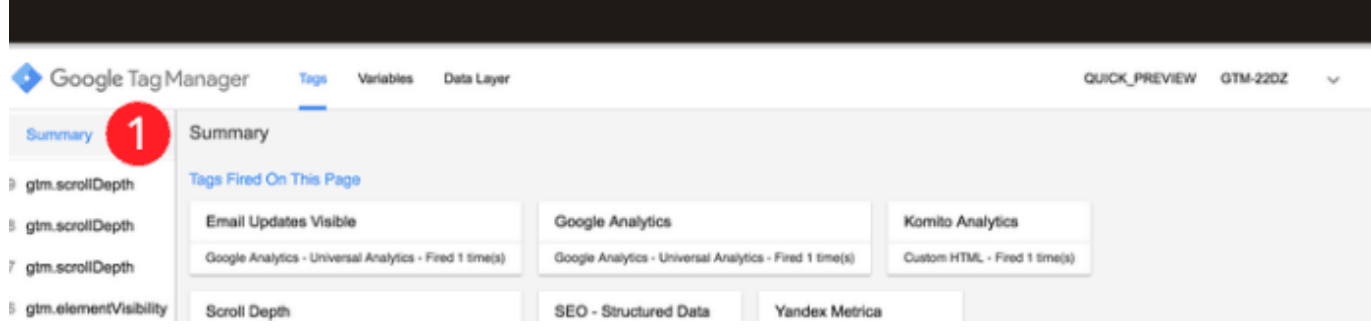

Вы можете попробовать нажать кнопку, удерживая нажатой клавишу «Command» на вашем компьютере. Это должно загрузить страницу подтверждения в новой вкладке. Если это не работает, нужно перейти в Google Analytics, чтобы проверить, правильно ли работает ваш тег.

# **Проверка отслеживания в Google Analitics**

После открытия представления отчетов в Google Analytics выберите «В реальном времени», а затем «События». Так как мы создали тег для событий в Google Analytics, мы можем увидеть данные в реальном времени по нажатию кнопок в этом отчете.

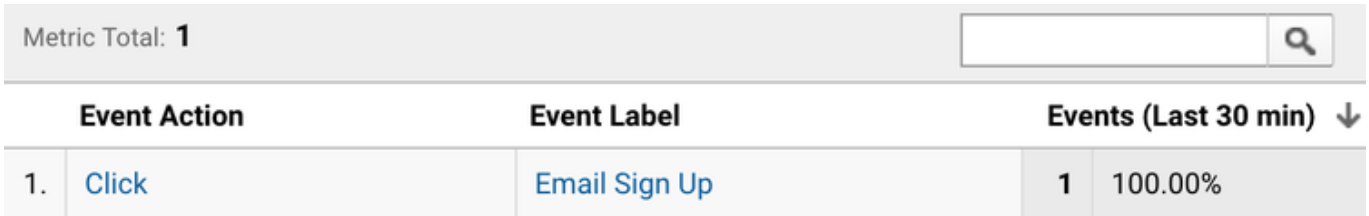

Данные обрабатываются в течение нескольких секунд, поэтому, если вы нажали кнопку и долго не видите никаких данных в отчете в реальном времени, нужно выполнить следующие действия:

- 1. Убедитесь, что вы находитесь в режиме предварительного просмотра в Google Tag Manager.
- 2. Если вы находитесь в режиме предварительного просмотра, нажмите «Обновить» в Диспетчере тегов Google.
- 3. Перезагрузите веб-сайт и убедитесь, что консоль отладки Google Tag Manager загружается внизу страницы.
- 4. Нажмите кнопку еще раз и проверьте Google Analytics. Если вы по-прежнему не видите, что кнопка отслеживается в отчетах в режиме реального времени, вам нужно еще раз проверить, используете ли вы правильную переменную в Google Tag Manager и правильно ли настроен триггер.

## **Публикация контейнера**

После того, как вы убедитесь в отслеживании нажатия вашей кнопки в Google Analytics, нужно опубликовать контейнер на вашем веб-сайте. Для этого вернитесь в Google Tag Manager и нажмите «Отправить» в правом верхнем углу. Теперь можно получать еще немного ценной информацию о взаимодействии посетителей на вашем сайте.

Возможные трудности — это проблемы загрузки панели отладки в браузере Chrome. Это связано с отключением куки или блокировкой одного из устнановленных расширений в Chrome. «Лечится» включением куки и поиском и отключением блокирующего расширения. Это может занять много времени и иногда проще перейти в другой браузер, например Opera.

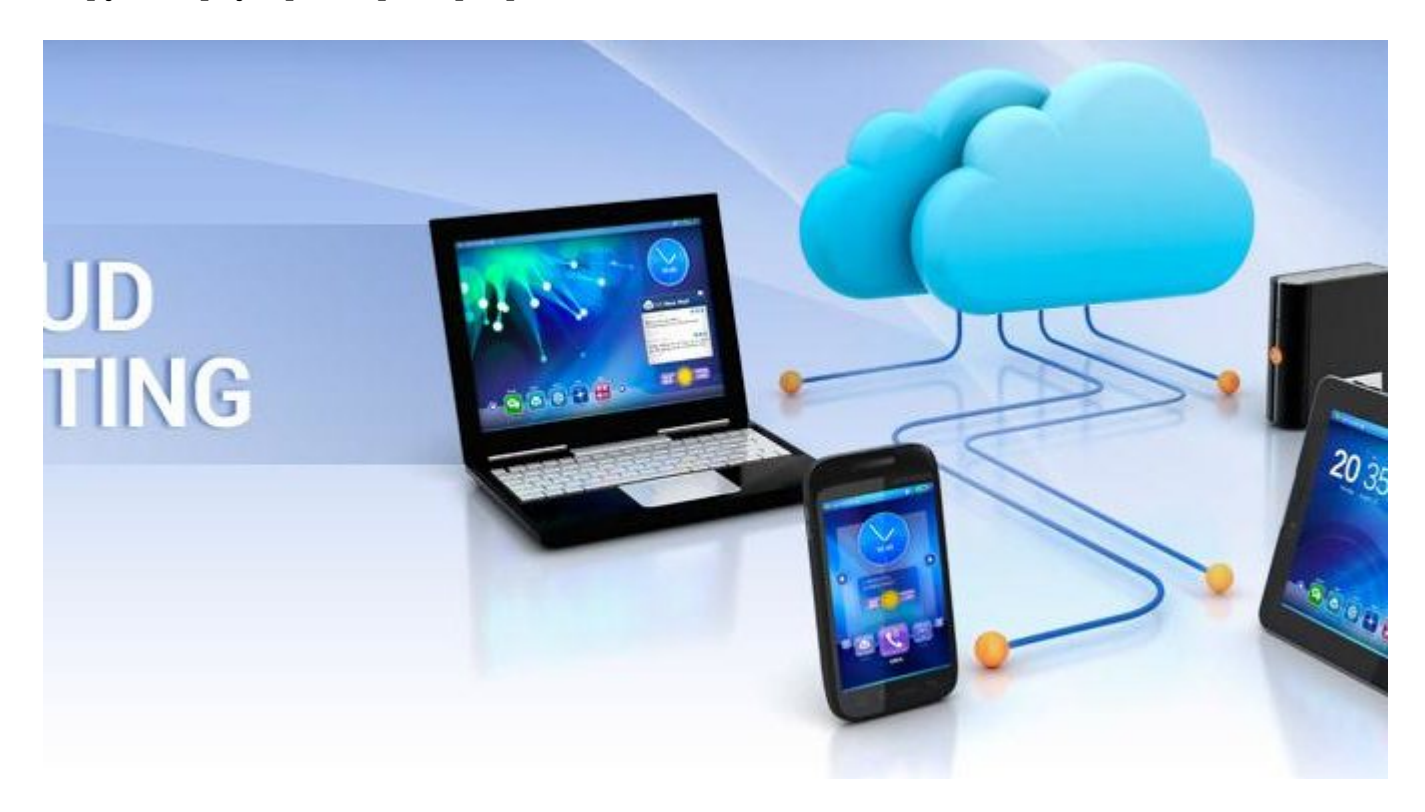

# **[Как выбрать хостинг и не переплатить?](http://jonnybegood.ru/%d1%85%d0%be%d1%81%d1%82%d0%b8%d0%bd%d0%b3-%d0%b4%d0%bb%d1%8f-%d1%81%d0%be%d0%b7%d0%b4%d0%b0%d0%bd%d0%b8%d1%8f-%d1%81%d0%b0%d0%b9%d1%82%d0%b0-%d0%ba%d0%b0%d0%ba-%d0%b2%d1%8b%d0%b1%d1%80%d0%b0%d1%82/)**

Опубликовано: Июнь 22, 2017

Поделиться FacebookTwitterGoogle+PinterestLinkedInЕсли вы хотите саостоятельно создать сайт и начать стабильно зарабатывать, необходимо решить ряд вопросов. Один из главных — выбор хостинга, на котором вы разместите свой сайт. Критерии выбора существенно[Continue reading](http://jonnybegood.ru/%d1%85%d0%be%d1%81%d1%82%d0%b8%d0%bd%d0%b3-%d0%b4%d0%bb%d1%8f-%d1%81%d0%be%d0%b7%d0%b4%d0%b0%d0%bd%d0%b8%d1%8f-%d1%81%d0%b0%d0%b9%d1%82%d0%b0-%d0%ba%d0%b0%d0%ba-%d0%b2%d1%8b%d0%b1%d1%80%d0%b0%d1%82/)

[нет комментариев](http://jonnybegood.ru/%d1%85%d0%be%d1%81%d1%82%d0%b8%d0%bd%d0%b3-%d0%b4%d0%bb%d1%8f-%d1%81%d0%be%d0%b7%d0%b4%d0%b0%d0%bd%d0%b8%d1%8f-%d1%81%d0%b0%d0%b9%d1%82%d0%b0-%d0%ba%d0%b0%d0%ba-%d0%b2%d1%8b%d0%b1%d1%80%d0%b0%d1%82/#respond)

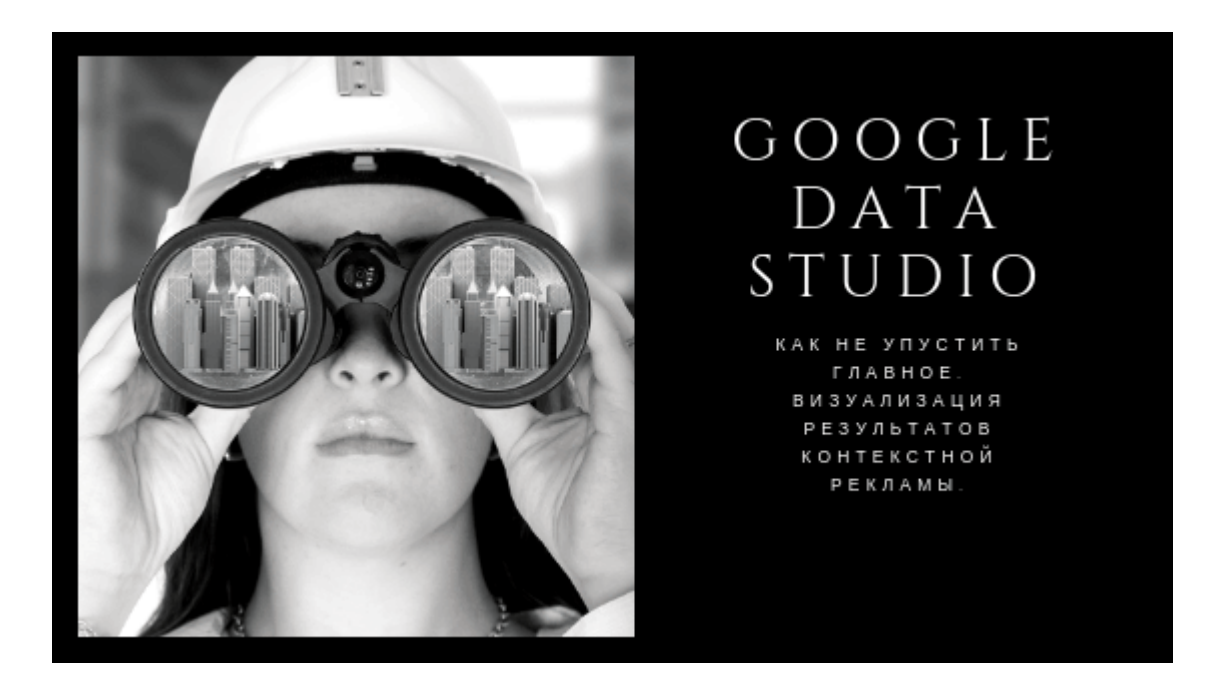

# **[Визуализация данных: как упростить анализ](http://jonnybegood.ru/%d0%b2%d0%b8%d0%b7%d1%83%d0%b0%d0%bb%d0%b8%d0%b7%d0%b0%d1%86%d0%b8%d1%8f-%d0%b4%d0%b0%d0%bd%d0%bd%d1%8b%d1%85/) [статистики?](http://jonnybegood.ru/%d0%b2%d0%b8%d0%b7%d1%83%d0%b0%d0%bb%d0%b8%d0%b7%d0%b0%d1%86%d0%b8%d1%8f-%d0%b4%d0%b0%d0%bd%d0%bd%d1%8b%d1%85/)**

Опубликовано: Февраль 5, 2019

Поделиться FacebookTwitterGoogle+PinterestLinkedInСервис визуализации данных Google Data Studio поможет извлечь больше пользы из аналитики и быстрее понять ошибки и улучшить рекламную кампанию. Как только вы правильно настроили и проверили сбор данных[Continue reading](http://jonnybegood.ru/%d0%b2%d0%b8%d0%b7%d1%83%d0%b0%d0%bb%d0%b8%d0%b7%d0%b0%d1%86%d0%b8%d1%8f-%d0%b4%d0%b0%d0%bd%d0%bd%d1%8b%d1%85/)

[нет комментариев](http://jonnybegood.ru/%d0%b2%d0%b8%d0%b7%d1%83%d0%b0%d0%bb%d0%b8%d0%b7%d0%b0%d1%86%d0%b8%d1%8f-%d0%b4%d0%b0%d0%bd%d0%bd%d1%8b%d1%85/#respond)